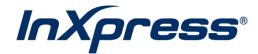

# Magento 2

**Live Rating Setup Guide** 

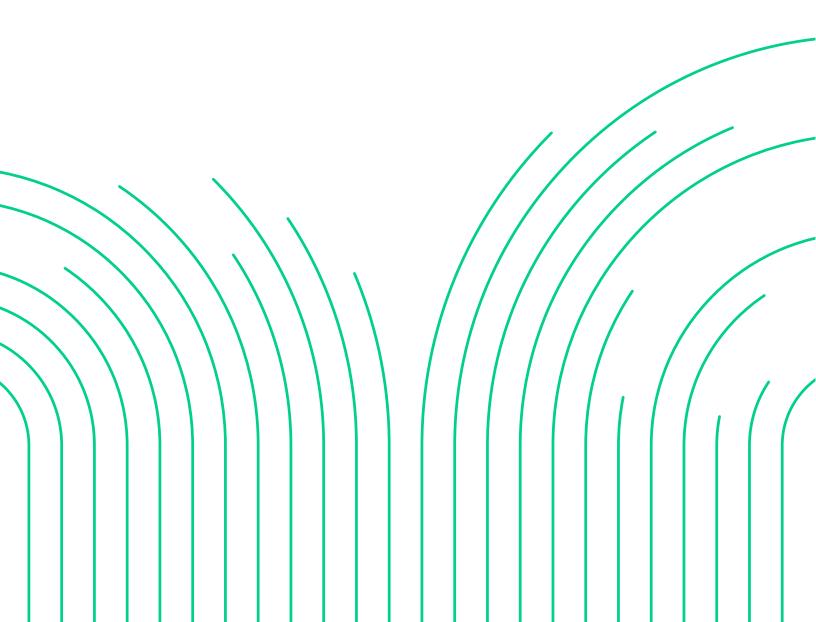

## **Table of Contents**

| What is Live Rating?               | 3 |
|------------------------------------|---|
| Magento 2 Application Installation | 3 |
| Add Shipping Rates.                | 5 |
| Products Setup.                    | 6 |
| Boxes Setup                        | 8 |
| Landed Cost                        | 9 |

## What is Live Rating?

Integrated Live Rating is the ability to display your InXpress discounted shipping rates in your eCommerce platform's cart. This will provide customers with accurate shipping rates when deciding between different shipping options.

## Magento 2 Application Installation.

1. Go to the InXpress app page for Magento 2:

<u>InXpress for Magento 2 - Add Discounted Int'l Shipping to Your Store (inxpressapps.com)</u>

2. Click on the Get the Module button.

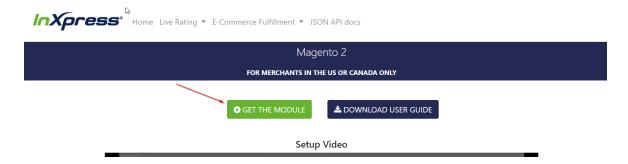

- 3. This will take you to the page on the packagist.org that hosts the module.
- 4. Before installing the module make sure you have the store information and the Origin set in your configuration.
  - a. Stores -> Configuration -> General -> Store Information
  - b. Stores -> Configuration -> Sales -> Shipping Settings -> Origin
- 5. You will need to install the module composer. The composer command is on the packagist.org page:
  - a. composer require inxpressapps/magento2
- 6. Run the command in the Magento 2 directory on your host server.
- 7. Enable the module:
  - a. bin/magento module:enable InXpress InXpressRating
  - b. bin/magento setup:upgrade
  - c. bin/magento cache:clean

- 8. The extension should now be visible under Sales > Shipping Methods > DHL Express OR Sales > Delivery Methods > DHL Express depending on your version of Magento 2.
- 9. Click on Catalog -> Product Portal under the InXpress heading.

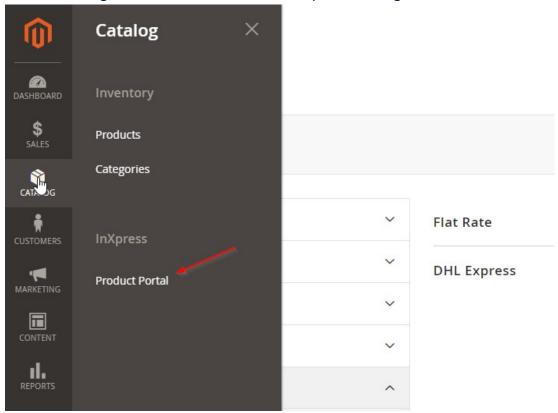

10. Log in with your Webship+ credentials. If you do not know your username and password, please reach out to your InXpress representative.

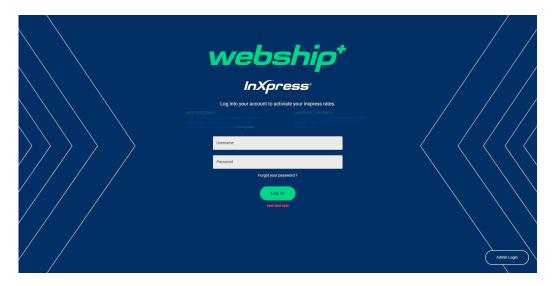

## **Add Shipping Rates.**

- Navigate to System -> Stores -> Configuration -> Sales -> Shipping/Delivery methods
- 2. You will see services for DHL Express, Canpar, Purolator, Loomis, and UPS. Each can be enabled independently.

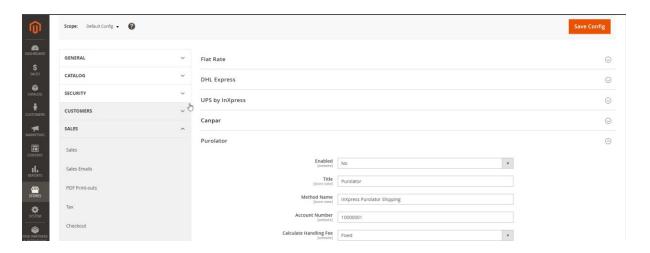

3. Each service will require you to fill in your InXpress customer number. If you do not know your customer number, please reach out to your InXpress representative.

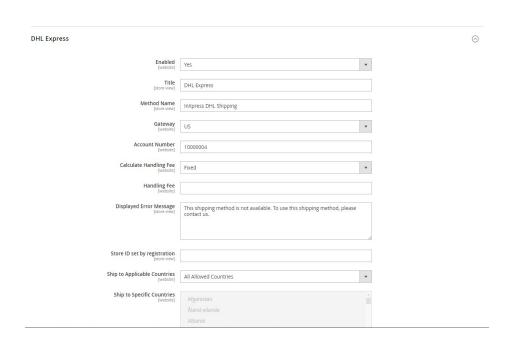

- 4. Fill in your appropriate Gateway. US for US based customers and CA for Canada based customers.
- 5. Select Save Config once finished.

#### **Products Setup.**

If you need to receive rates based off dim weight, you will need to fill in this section for your products. If you are going to receive rates off actual weight, you can utilize your products set in your Magento 2 Store.

- 1. Export your products out of your Magneto 2 store.
- 2. Select Catalog > InXpress Portal and log into your Webship+ account. Select the Products Tab.

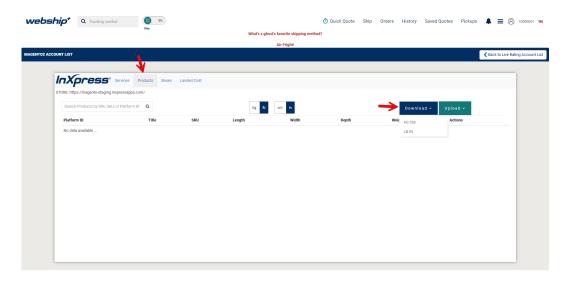

Select the download option to export a csv file with the required columns for importing in your products.

Headers: platform\_id, title, sku, length, width, depth, weight

- 4. Copy data into the appropriate fields from your Magento 2 store export.
- 5. Select Upload, and the Unit of Measurements you have entered for your dims and weights.

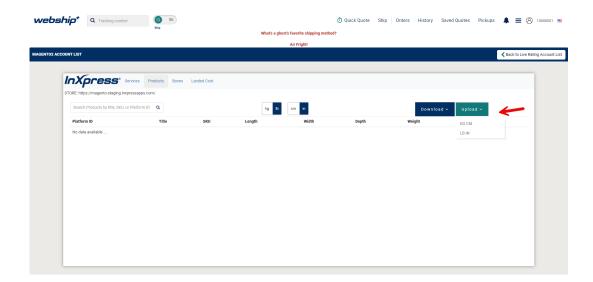

#### **Boxes Setup.**

You can setup boxes to enable box packing. Box packing will take orders with multiple products and fit them in the most appropriate box and providing rates based on boxes.

- 1. Select the Boxes tab.
- 2. Select Add.

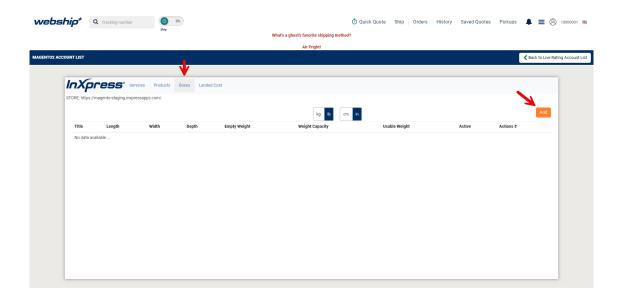

3. Enter in the required fields and select Save.

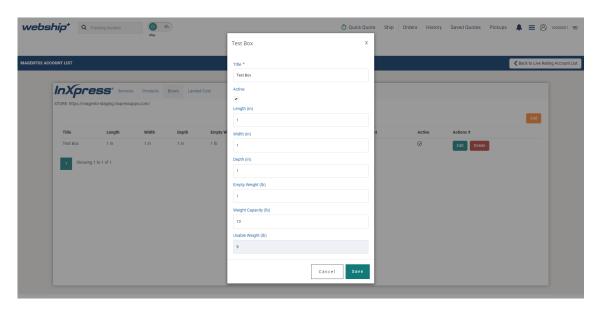

## **Landed Cost**

If you need Landed Cost estimation to be added to your shipping rates, please reach out to your InXpress representative.